# Accès à AléaNat

# https://ecoagri.agriculture.gouv.fr/aleanat

Téléprocédure à destination des agriculteurs dont le siège d'exploitation est situé sur une zone reconnue sinistrée

Identifiez-vous via un compte Agriculture, ou via FranceConnect

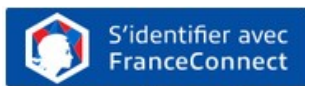

# AléaNat : un site sécurisé

Compte tenu du caractère personnel et confidentiel des informations mises à disposition pour cette téléprocédure, l'application répond à des exigences de sécurité très strictes.

- Lors de la phase d'authentification, AléaNat utilise un certificat de sécurité que vous devez accepter pour accéder à l'application.
- Seule la personne ayant créé le dossier peut recevoir le n° de dossier. Sans n° de dossier, il vous sera impossible d'accéder à votre télédéclaration.

Si vous ne retrouvez pas votre n° de dossier, cliquez sur « **n° de dossier oublié** » et le numéro sera envoyé sur l'adresse mail de la personne qui a créé le dossier. Vous pouvez également vous rapprocher de votre DDTM afin d'obtenir ce numéro.

# Documents à préparer en amont

Les documents et informations à rassembler avant de déposer votre demande :

- Les surfaces en production de mes cultures sinistrées et les contrats d'assurance éventuels de ces cultures
- Un justificatif de votre rendement pour l'année sinistrée, ainsi que les justificatifs de rendement des 3 à 5 années précédentes.
- L'IBAN du compte bancaire de mon exploitation

# Justificatifs à transmettre à la DDTM dès votre déclaration signée :

Obligatoirement, pour chaque culture sinistrée :

- Le justificatif du **rendement de l'année sinistrée**
- Et les justificatifs de vos **rendements annuels historiques** pour les **3 années précédant** le sinistre au moins (ou de façon optionnelle pour les 5 dernière années).

Et si vous êtes jeune agriculteur ou nouvel installé :

 Votre attestation d'affiliation à la MSA faisant apparaître votre date d'affiliation.

# Comment conserver mes déclarations ?

## Télécharger la télédéclaration :

 $\checkmark$  Lors de la vérification de la télédéclaration (dernière étape avant la signature), il est fortement conseillé de télécharger un exemplaire de son dossier.

## Consulter les déclarations antérieures :

 $\checkmark$  Si vous avez besoin de récupérer vos anciens dossiers signés, veuillez en faire la demande auprès de votre DDT(M).

# Besoin d'aide ?

Assistance authentification : Envoyez votre demande à [assistance.dsa@agriculture.gouv.fr](mailto:assistance.dsa@agriculture.gouv.fr)

Assistance AléaNat : Sur l'application, cliquez sur Auprès de votre DDT par mail à ddtm-calamite@var.gouv.fr

2 Besoin d'aide

# MINISTÈRE **DE L'AGRICULTURE** ET DE LA SOUVERAINETÉ **ALIMENTAIRE**

Liberté Égalité Fraternité

# AléaNat

**Guide utilisateur Pertes de récoltes**

*Téléprocédure de déclaration des pertes de récoltes sur cultures non assurées et de demande d'indemnisation fondée sur la solidarité nationale*

# **Comment télédéclarer ?**

Une fois connecté à l'application [AléaNat,](https://ecoagri.national.agri/aleanat/) **saisissez votre N° SIRET.**

Vous vous engagez en cochant la case « *Je certifie sur l'honneur être le représentant légal de la personne morale ou de l'exploitant à titre individuel lui-même, et reconnaît encourir des sanctions pénales conformément aux dispositions de l'article 323-1 du code pénal en cas d'usurpation* ».

Après avoir renseigné votre n° SIRET, il est nécessaire d'accepter **les conditions générales d'utilisation (CGU)** pour accéder à la télédéclaration.

Vous accédez ensuite à la saisie d'un dossier en ligne en cliquant sur **« Effectuer ma demande ».**

Seuls les exploitants agricoles dont le département a une téléprocédure ouverte peuvent saisir un dossier.

Cliquez sur « Télédéclarer » pour créer votre dossier. **Un n° de dossier** vous sera alors transmis par mail. Conservez-le, il vous sera demandé pour accéder à votre dossier tant que celui-ci n'est pas signé.

## Phase 1 : Je déclare mon sinistre

## **1. Caractéristiques de mon exploitation**

- Vérifier et, le cas échéant, modifier « l'adresse pour envoi de courrier ». Cette adresse est nécessaire afin que la DDT vous contacte.
- $\checkmark$  Commune principale des terres sinistrées. Par défaut ce champ est renseigné avec la commune du siège de votre exploitation. Il est **important** de modifier cette commune si **vos terres sinistrées sont situées sur une autre commune**.

 Cochez la case « Jeune agriculteur » ou « Nouvel installé » si vous vous êtes installé au cours des 5 années précédant l'aléa climatique, et renseignez alors la date de votre installation ou de reprise de l'exploitation.

## **2. Déclaration des élevages particuliers (élevages sinistrés)**

Effectuez la saisie des élevages particuliers sinistrés (apiculture, ostréiculture, etc.). Sinon, passez à l'étape suivante.

## **3. Déclaration des cultures sinistrées**

 Pour chacune de vos cultures sinistrées, saisissez la surface totale qui était en production l'année du sinistre.

#### **4. Déclaration des récoltes**

Pour chacune de vos cultures sinistrées, veuillez :

- Renseigner la quantité récoltée l'année du sinistre ;
- Déclarer les éventuelles assurances contre les risques climatiques couvrant la culture ;
- Compléter le tableau des rendements historiques pour au moins les 3 années précédant le sinistre,

Attention ! Les données que vous déclarez doivent correspondre à vos justificatifs de **rendements. Vous devez transmettre ces justificatifs par mail ou courrier à votre DDTM**  une fois votre déclaration achevée.

#### Phase 2 : Je complète mes justificatifs

#### **1. IBAN**

- Si vous avez déjà télédéclaré pour le SIRET courant, vous pouvez sélectionnez l'IBAN dans la liste déroulante.
- $\checkmark$  Sinon, ou si vous avez changé de compte bancaire, compléter les données, (n'oubliez pas de saisir le titulaire du compte) et enregistrez le en cliquant
	- sur « Confirmer la saisie ». Plaquette exploitants AléaNat cultures V1\_Décembre 2023

## **2. Alertes et observations**

- $\checkmark$  Renseignez une adresse mail afin que la DDT puisse vous contacter.
- $\checkmark$  Vous avez la possibilité de saisir des observations concernant votre dossier (saisie facultative).

## **3. Autorisations, attestations et engagements divers**

- $\checkmark$  Veuillez prendre connaissances de ces éléments.
- $\checkmark$  Vous devez cocher les différentes cases puis cliquer sur « Valider mes justificatifs ».

## Phase 3 : Je signe ma télédéclaration

Pour finaliser cette étape, l'accès à votre messagerie électronique est indispensable. Un code de signature sera envoyé sur l'adresse mail associée au compte « moncompte » ou « FranceConnect » avec lequel vous vous êtes connecté à AléaNat.

## **1. Télécharger ma télédéclaration**

 Téléchargez votre déclaration pour relire les données saisies et la conserver ; **Attention à bien conserver le document téléchargé**, vous ne pourrez plus accéder à votre déclaration ultérieurement.

#### **2. Approuver ma télédéclaration**

 Un code de signature est automatiquement envoyé sur votre messagerie électronique.

#### **3. Finaliser ma télédéclaration**

 Saisissez le code de signature transmis pour signer ; Veillez à ne pas copier l'espace à la fin du code quand vous le copiez-collez.

## **4. Quitter l'application**

 Votre télédéclaration étant terminée et signée, cliquez sur « Terminer et quitter ».

## Phase 4 : Je transmets mes justificatifs

- IMPORTANT : veuillez envoyer vos **justificatifs de rendements** à votre DDTM par voie postale ou à l'adresse email indiquée**. L'envoi doit être réalisé dès votre télédéclaration signée** et au plus tard dans les 15 jours ;
- $\checkmark$  Si vous êtes jeune agriculteur ou nouvel installé, veuillez transmettre également votre attestation d'affiliation MSA.